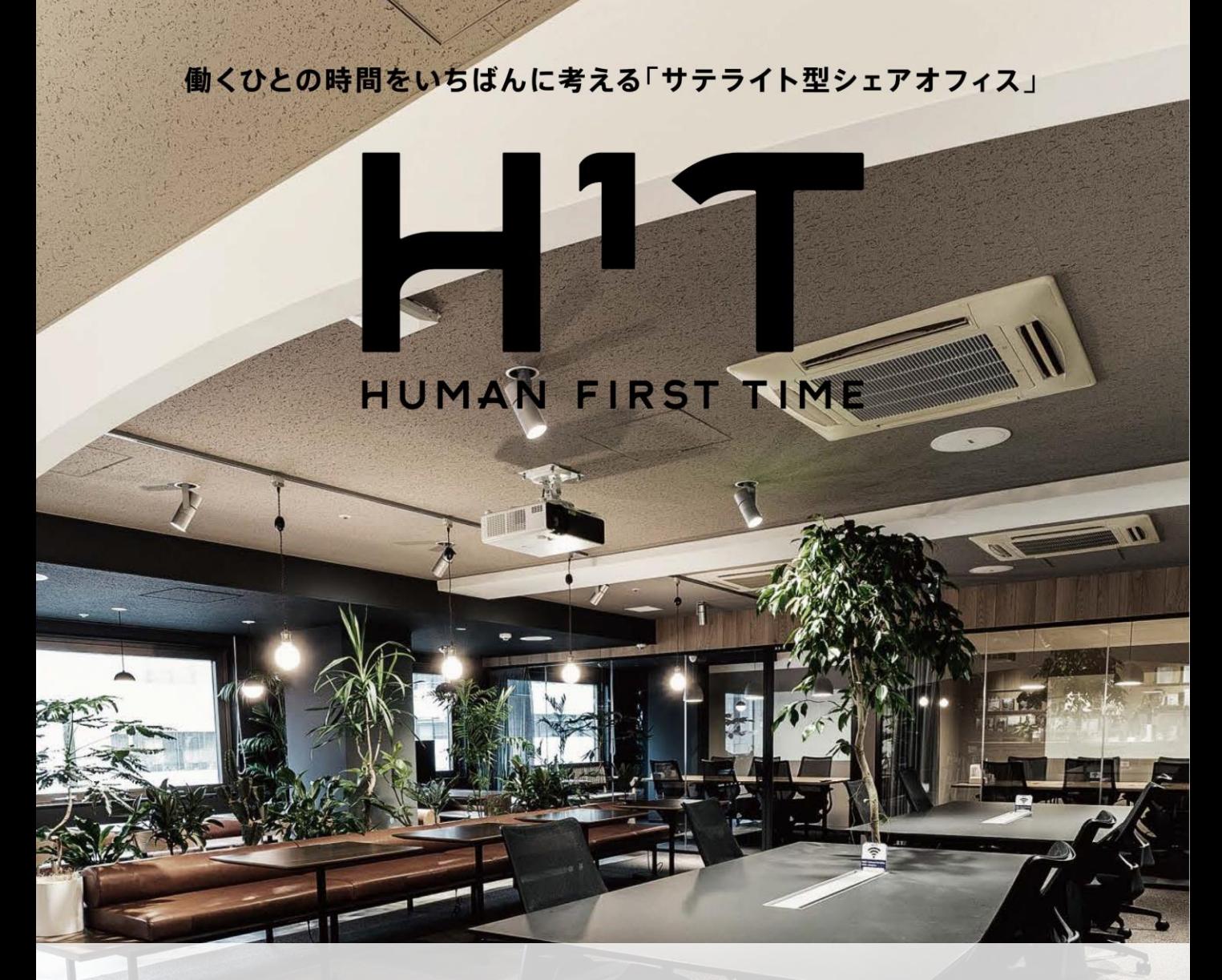

## **ご利用の流れ**

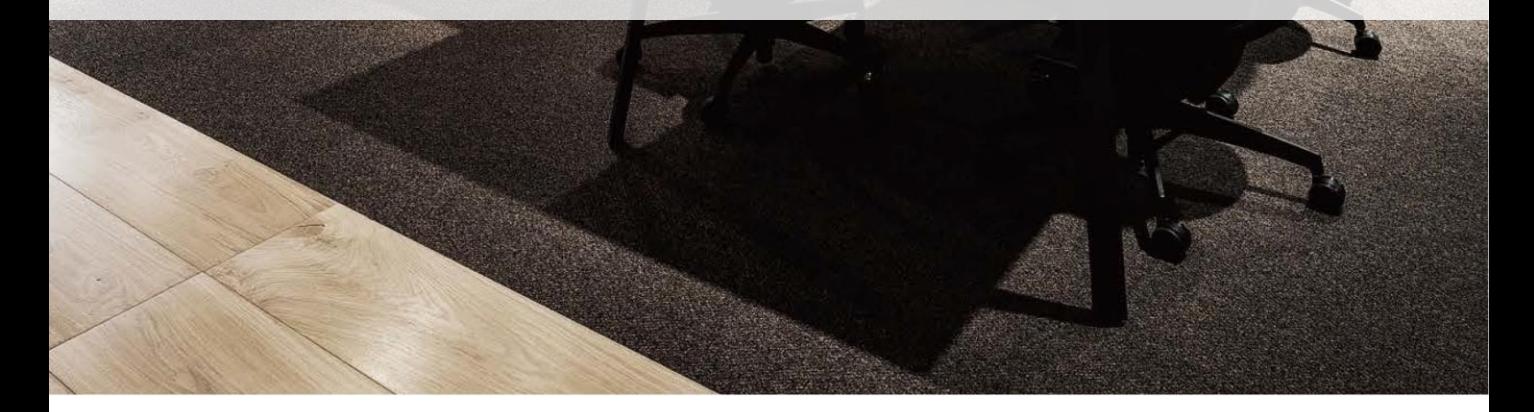

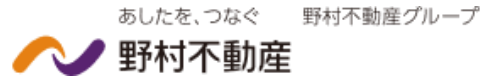

この章では、お申込みについてご説明します。

# **お申込書の記入方法** 1

Г

右記の手順に沿って、申込書をご記入ください。

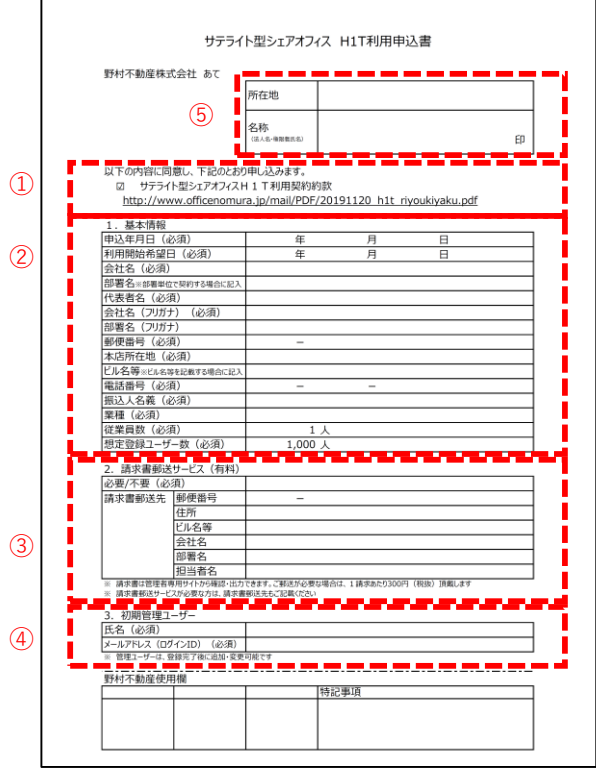

- ① 利用契約約款の内容をご確認の上、チェック を入れてください。
- ② 基本情報をご記入ください。
- ③ 請求書郵送サービス(有料)の有無をご記入 ください。
- ④ 初期管理ユーザー情報をご記入ください。
- ⑤ 企業情報(所在地・名称・氏名)を ご記入の上、ご捺印ください。

**POINT** ・通常は **WEB 請求書**になります(管理者専用サイ トから確認出力いただけます)。 ・郵送の場合は、1請求あたり300円 (税抜) 頂戴 いたします。

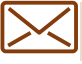

#### **お申込書の提出方法**

弊社あてに、お申込書原本とエクセルデータをご提出ください。

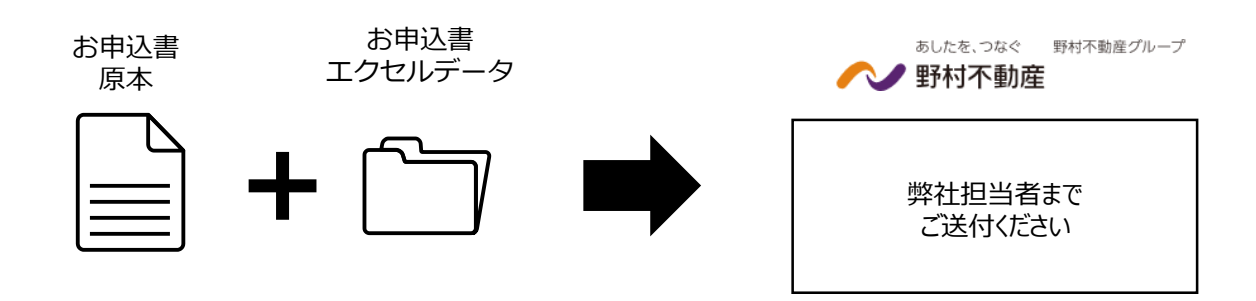

**初期管理ユーザー**

**アカウント発行**

2 初期管理ユーザー<br>アカウント発行<br>この章では、初期登録ユーザーのアカウント発行についてご説明します。

### **アカウント発行通知メール**

弊社がお申込書を受領し、社内手続きが完了しましたら、初期管理ユーザーあてにアカウント発行 通知メールを送信いたします。

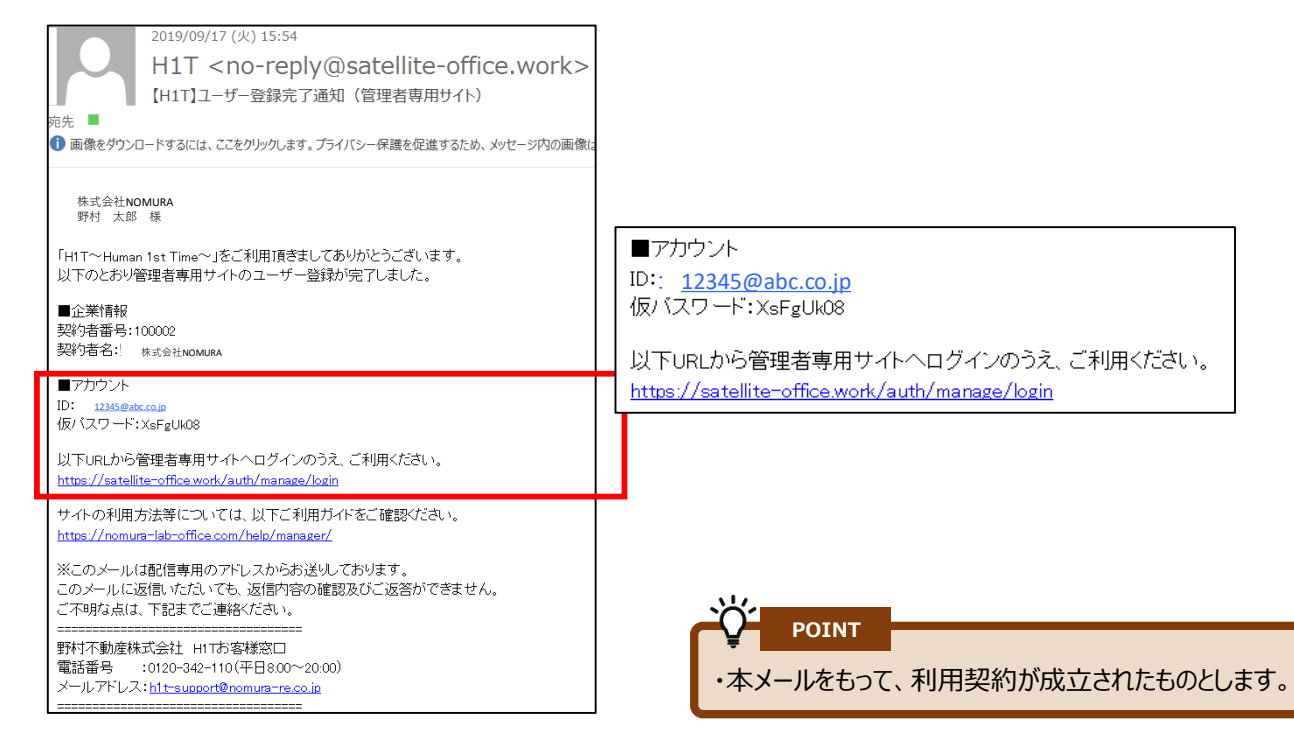

## **初期管理ユーザーの管理者専用サイトログイン**

初期管理ユーザーは、メール記載のIDおよび仮パスワードで管理者専用サイトへログインします。

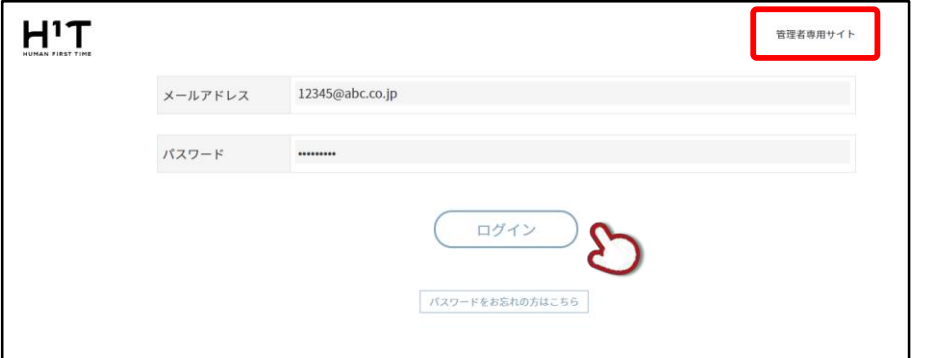

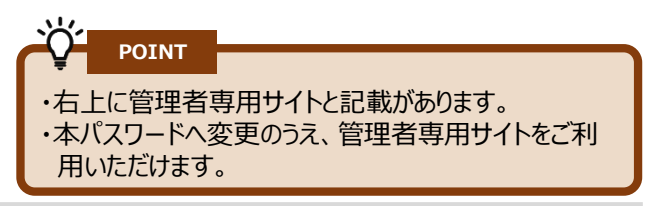

## **管理者専用サイト**

**主要機能**

この章では、管理者専用サイトの主要機能についてご説明します。

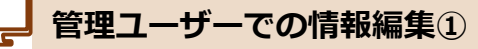

お申込書に記載いただいた情報を変更いただけます。 (企業情報、部署管理)

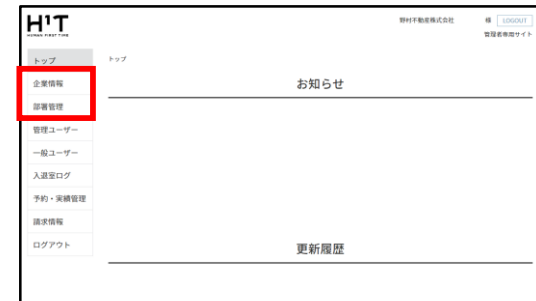

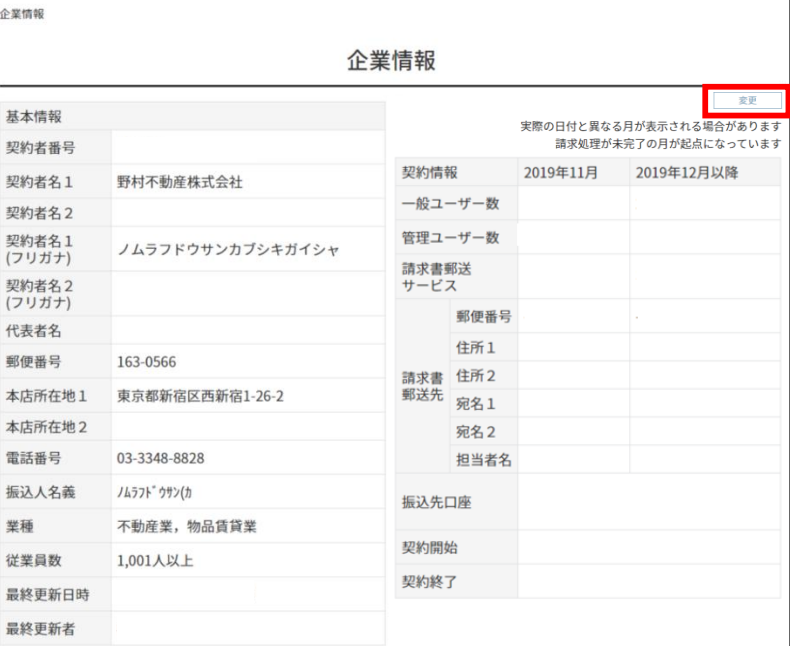

<u>יללי</u> **POINT**

・契約者名(会社名)は本サイトから変更できません。 別途弊社担当者までお申し出ください。

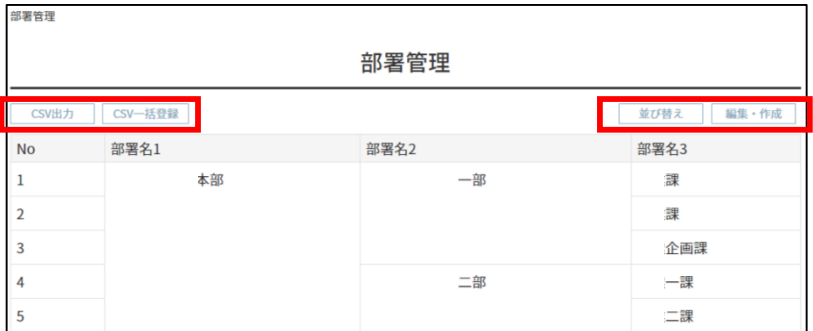

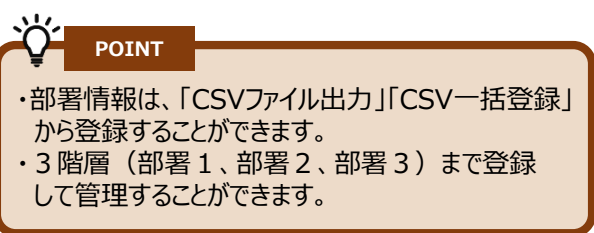

## **管理ユーザーでの情報編集②**

お申込書に記載いただいた情報を変更いただけます。 (管理ユーザーの追加・更新、一般ユーザーの追加・更新)

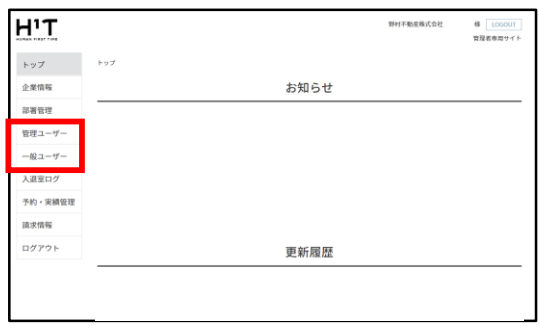

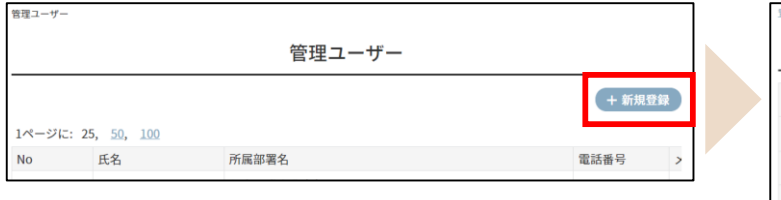

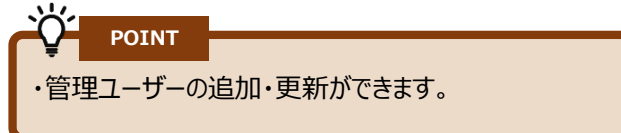

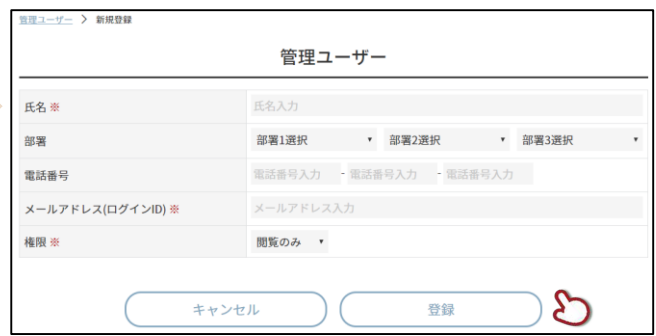

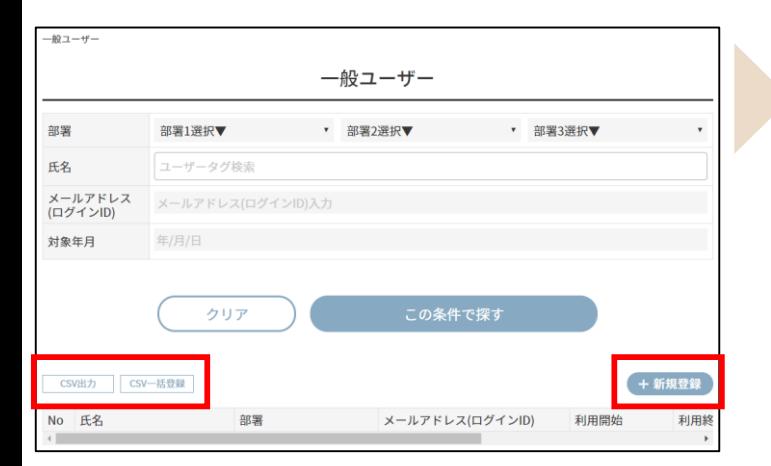

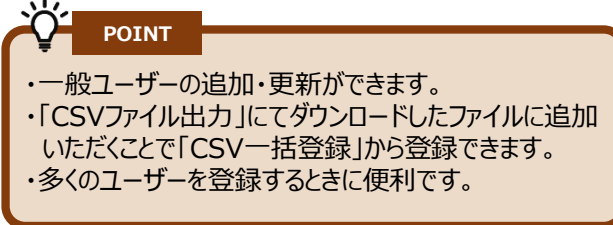

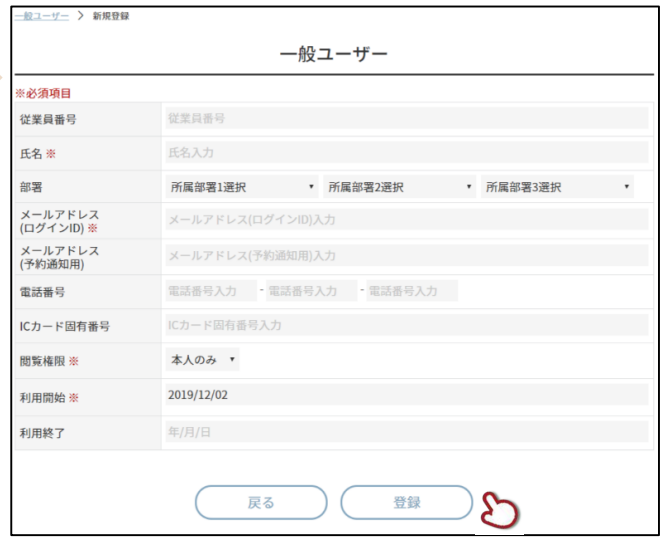

### **管理ユーザーでの確認**

#### 「入退室ログの確認、予約・実績」をご確認いただけます。

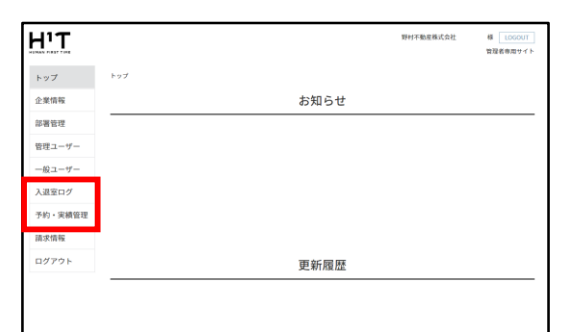

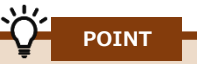

- ・各種条件で絞り込みいただけます。
- ・絞り込み条件に応じて、CSVファイルで出力いただけ

ます。

#### 入退室ログ

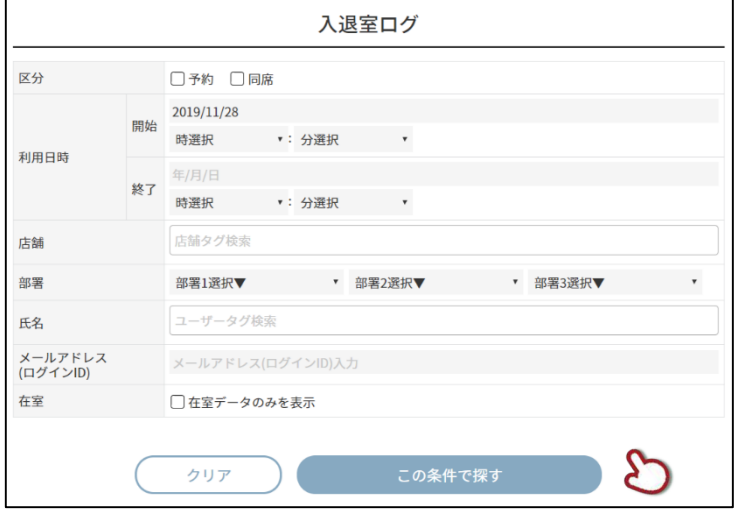

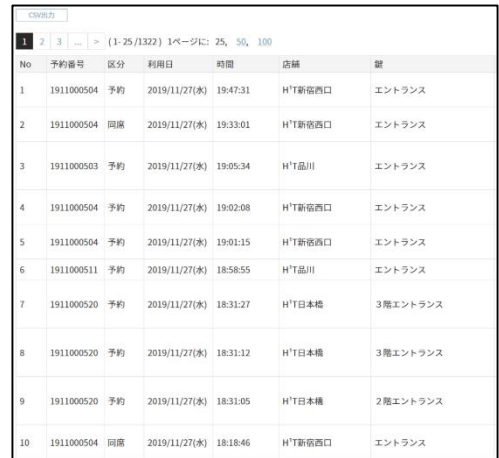

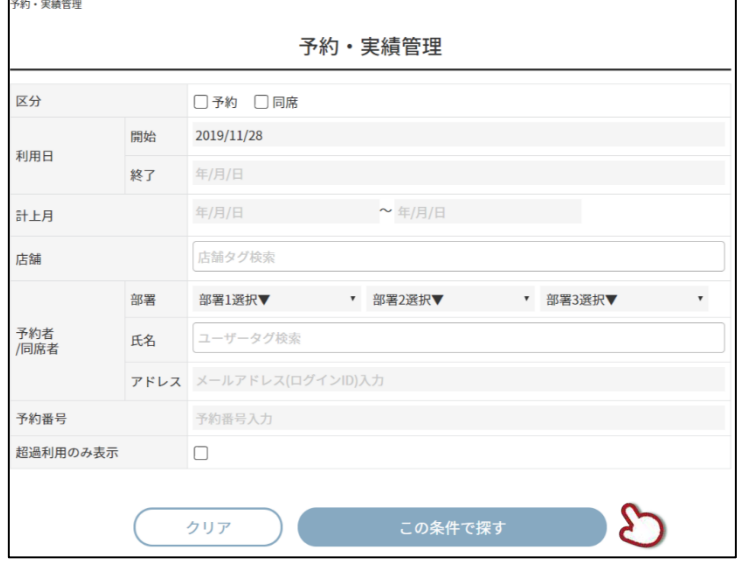

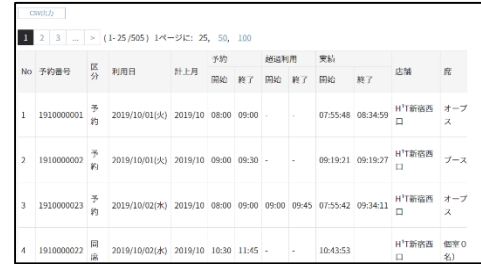

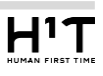

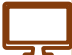

#### **請求情報の確認**

#### 請求書(PDF)および利用明細(CSVファイル)を確認いただけます。

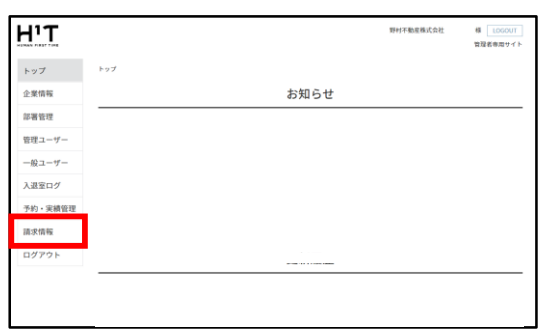

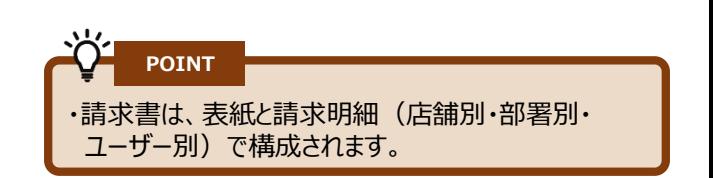

#### 請求書や利用明細は、1日から末日までのご利用料金を契約者単位で集計し、 利用月の翌月上旬に管理ユーザーあての「請求額確定通知メール」を配信のうえ、 本サイトへアップロードされます。

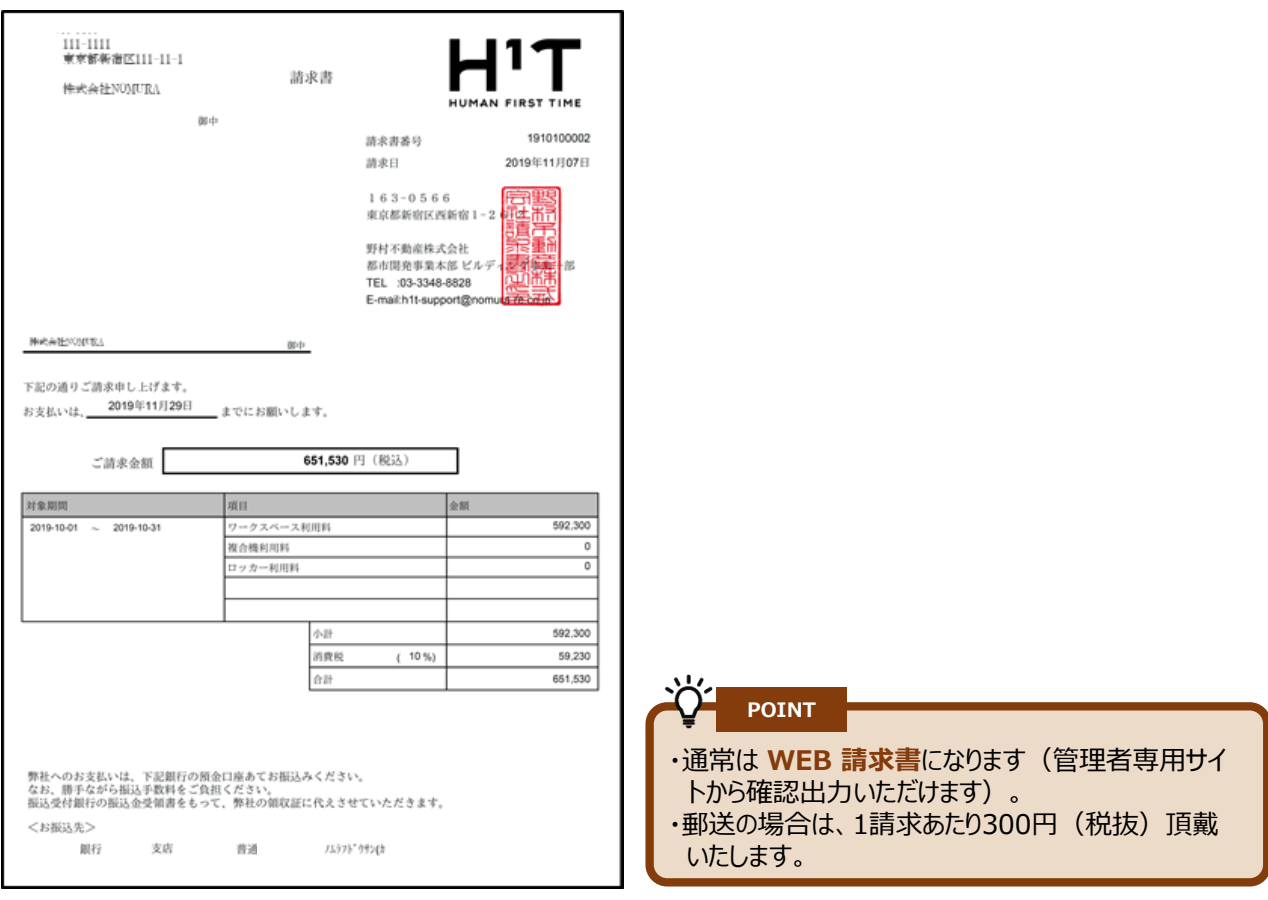

**一般ユーザー**

**アカウント発行**

この章では、一般ユーザーのアカウント発行についてご説明します。

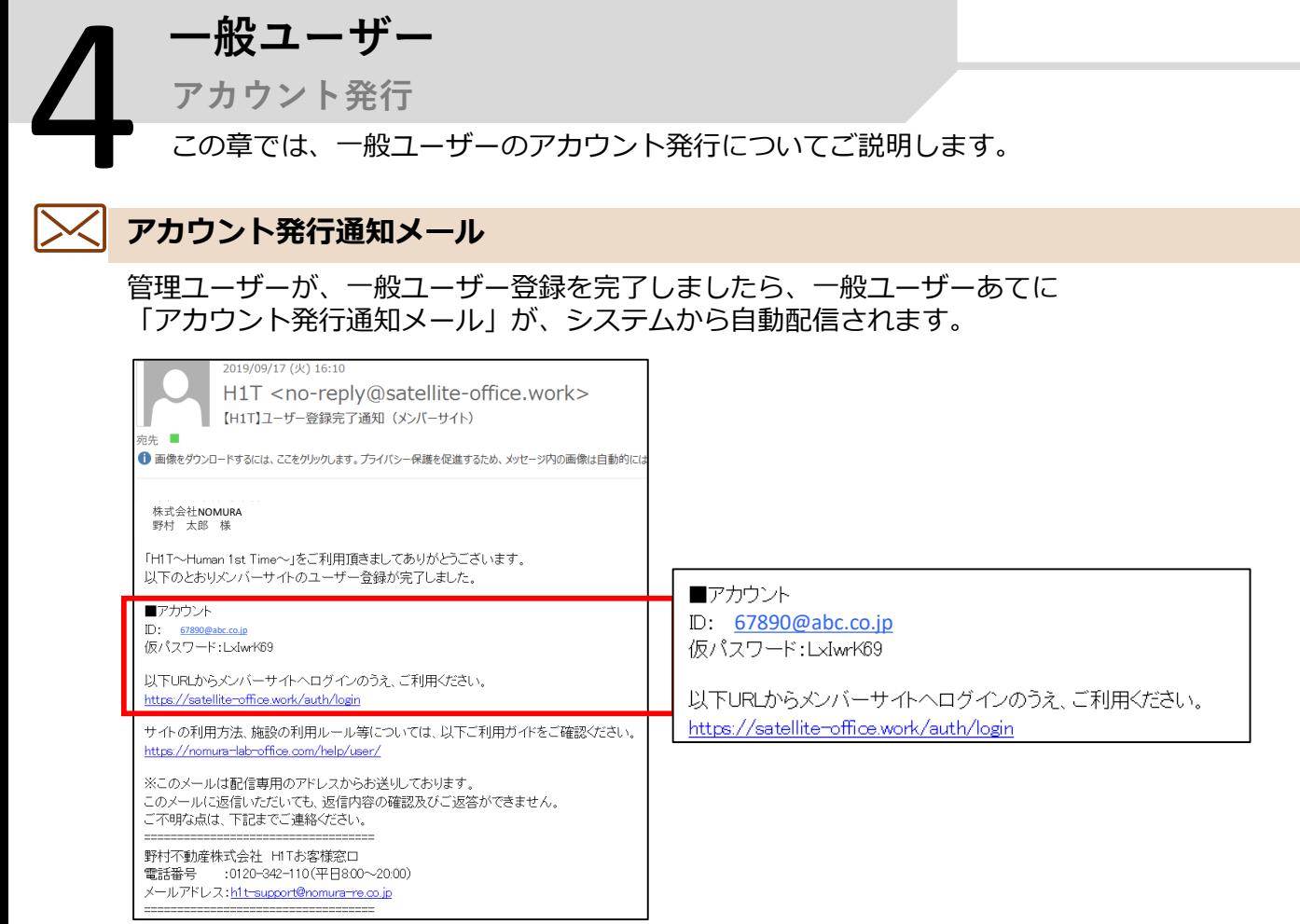

## **一般ユーザー専用サイトログイン**

一般ユーザーは、メール記載のIDおよび仮パスワードでメンバーサイトへログインします。

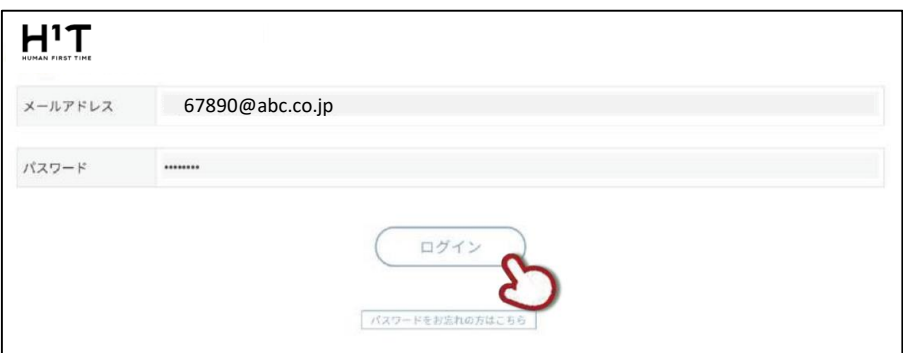

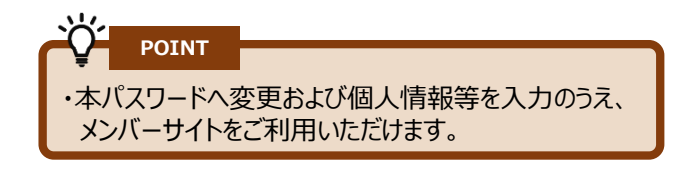

**メンバーサイト**

**主要機能**

この章では、メンバーサイトの主要機能についてご説明します。

# **施設(席)の新規予約・変更・キャンセル** 5

各種条件で絞り込み、シーンに応じた拠点および席を選択のうえ新規予約を実行できます。

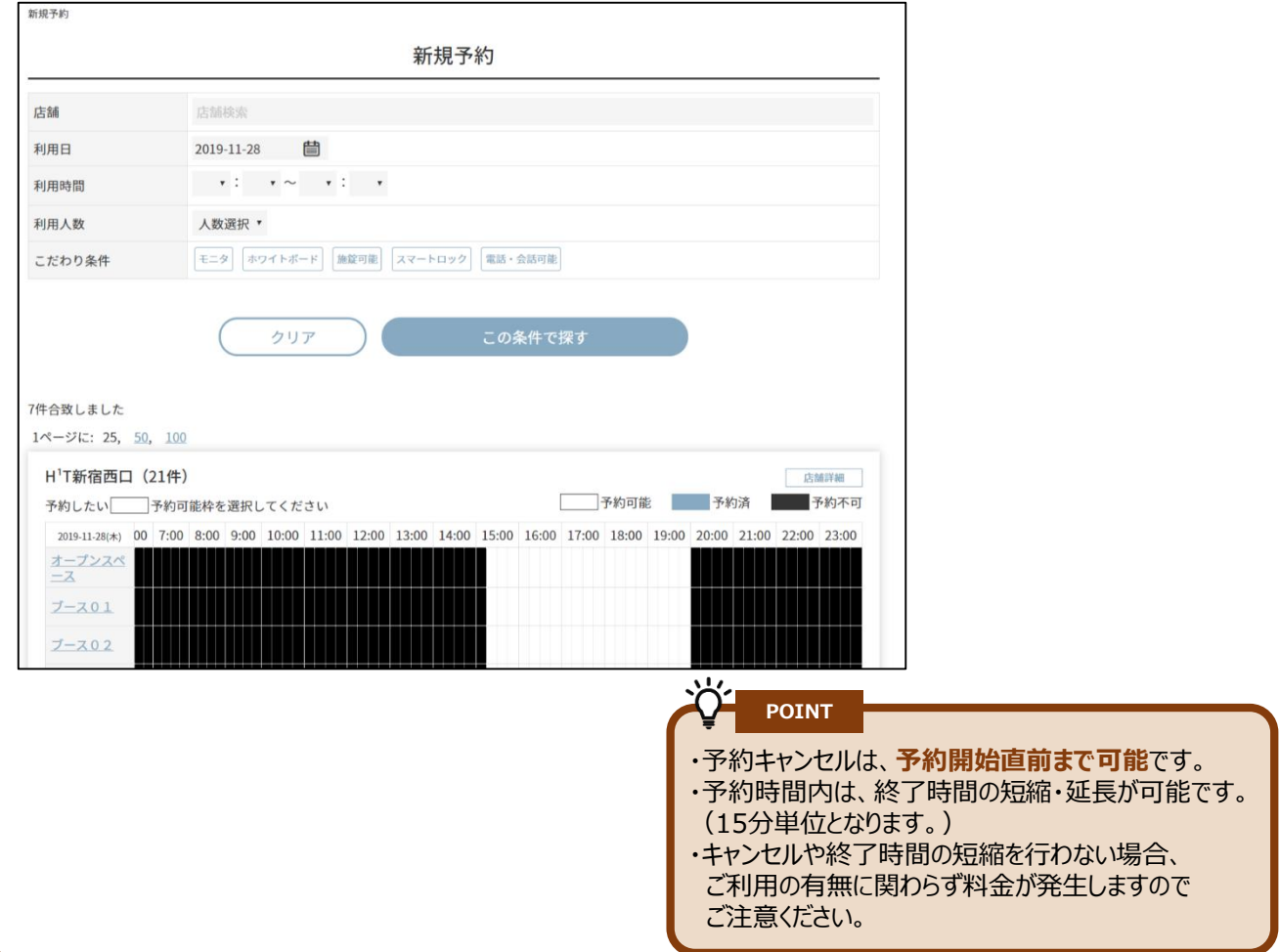

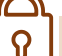

#### **施設の解錠**

予約時間の**開始5分前から**マイページ上に解錠ボタンが表示されるので、 扉のボタンを押して鍵を解錠し、入退室ができます。

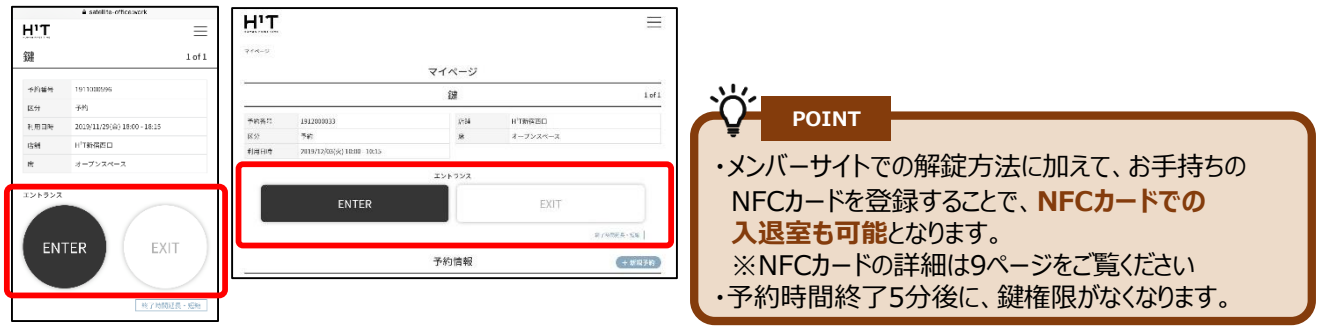

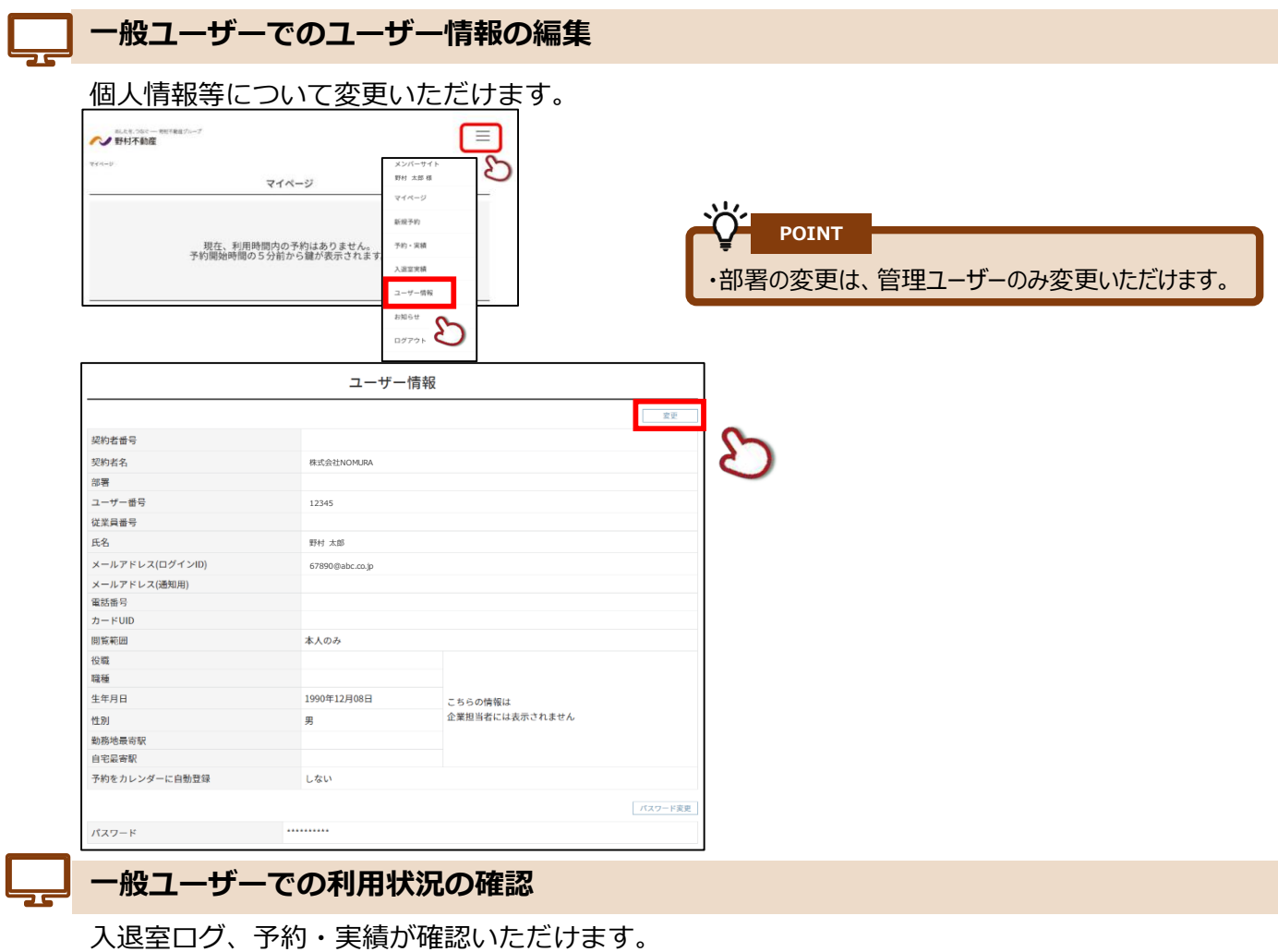

#### ● 野村不動産<br>■ 野村不動産 ョ ত  $244 - 9$ メンバーサイ メンハーサイ<br>- 野村 太郎 様<br>マイページ マイページ 新規予約 予約·実績 現在、利用時間内の予約はありません。<br>予約開始時間の5分前から鍵が表示されます 入選室実績  $\overbrace{~~}^{\scriptscriptstyle 2-\eta-\mathfrak{N}}_{\scriptscriptstyle\mathrm{B}\mathfrak{N}\mathfrak{N}}$ ログアウト

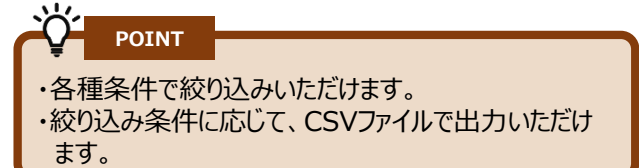

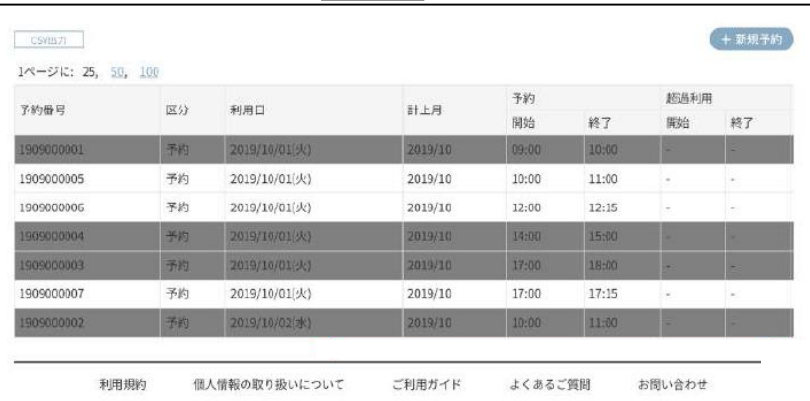

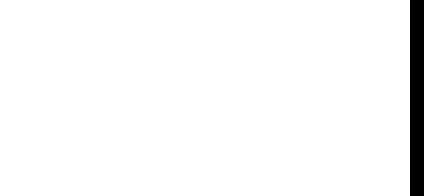

## **NFCカード登録**

この章では、NFCカード登録についてご説明します。

# **NFCカード 対応可否について** 6

施設入退室の鍵と複合機の認証にNFCカードが利用いただけます。 お手持ちの社員証や交通系ICカードを、1アカウント1枚登録いただけます。

■ 対応カード表 (一部)

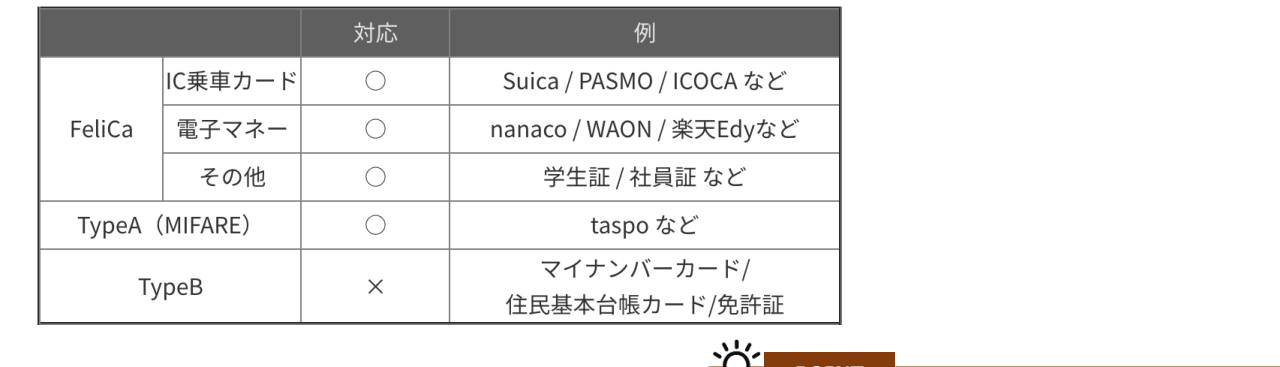

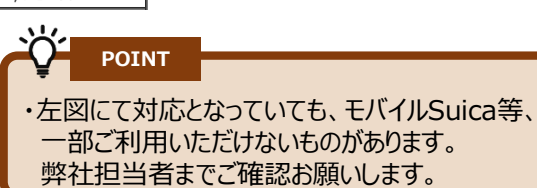

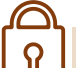

#### **NFCカード 登録方法**

店舗内に設置している専用タブレットにログインし、登録したいカードをかざして 登録いただけます。

メンバーサイトでも、「ICカード固有番号」欄に登録したいカードのUIDを入力いただくことで 登録することが可能です。

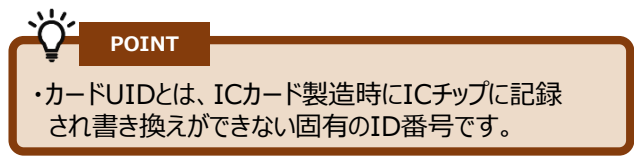

## **その他**

本サービスとしてNFC カードの発行は予定していません。